## **FAS oprettelsesskema – den digitale blanket – vejledning**

De digitale oprettelsesskemaer findes i to udgaver:

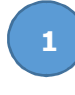

FAS - Digital blanket til oprettelse af projekt, anvendes af projektansvarlig

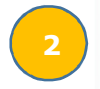

FAS - Digital blanket til oprettelse af projekt, når der oprettes på vegne af projektansvarlig

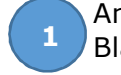

 Anvendes hvis du som projektansvarlig selv opretter. Blanketten sendes elektronisk til godkendelse hos den valgte leder.

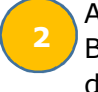

 Anvendes hvis en anden opretter på vegne af en projektansvarlig. Blanketten sendes elektronisk til godkendelse først hos projektansvarlig og derefter til den leder, der er valgt.

Det er vigtigt at vælge den korrekte blanket for at sikre korrekt godkendelse. Blanketten skal kun godkendes af 1 fra din afdelingsledelse.

Når du trykker på linket åbnes oprettelsesskemaet.

Udfyld alle felter, de stjernemarkerede \* er obligatoriske. Der er hjælpetekster mange steder – fx:

# Startdato<sup>\*</sup> Vælg eller indtast startdato ? Hjælp

tryk på spørgsmålstegnet og hjælpeteksten vises.

Oplysningerne under projektansvarlig er på den person, der skal være projektansvarlig på projektet.

Det er vigtigt at vælge korrekt ansættelsessted – det sted hvor projektet skal oprettes – det er ansættelsesstedet, der er afgørende for hvilken funktionspostkasse oprettelsesskemaet sendes til. Kan du ikke finde dit ansættelsessted på listen, har din arbejdsplads valgt ikke at bruge den digitale blanket og der henvises til Word udgaven.

Nederst skal du vælge navnet på den person, der skal ledergodkende blanketten: Blanketten skal sendes til godkendelse hos 1 fra din afdelingsledelse. \*

Indtast navn eller initialer på bruger

Skriv en del af navnet eller regionsID og vælg udfra de viste forslag

Det skal være navnet på 1 fra afdelingsledelsen i den afdeling, hvor projektet skal oprettes. Tryk på **send** i højre hjørne og blanketten sendes.

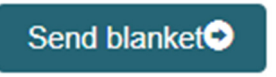

### Denne boks kommer frem:

Notifikation

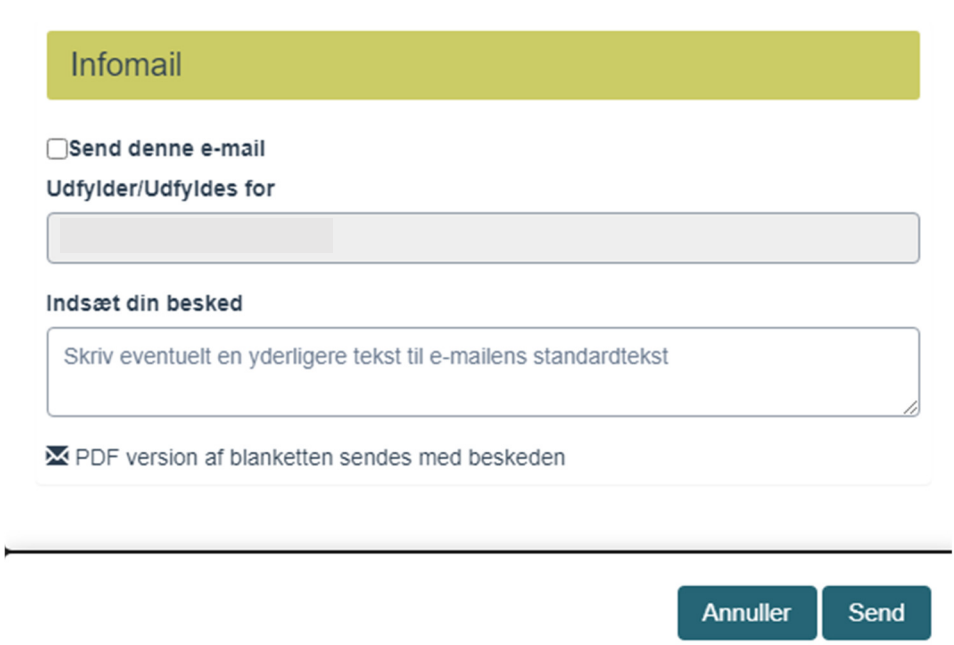

Du kan sige ja til at få en infomail tilsendt ved at trykke på send. Derved får du en kvittering på, at du har udfyldt blanketten, denne kommer umiddelbart efter.

Systemet generer automatisk en mail om, at oprettelsesskemaet er sendt til godkendelse hos leder. Samtidig sendes en mail til den leder, der skal godkende.

Har du valgt blanket nr. 2, sendes blanketten automatisk til godkendelse hos projektansvarlig før den sendes til ledergodkendelse.

Når blanketten er sendt, kommer du tilbage til Region Midtjyllands hjemmeside.

# **Jeg har fået en mail fra noreply@rm.dk – hvordan godkender jeg?**

Skal du godkende en digital blanket, får du en mail fra systemet, når den er klar. Tryk på linket i mailen og du kommer over på denne side:

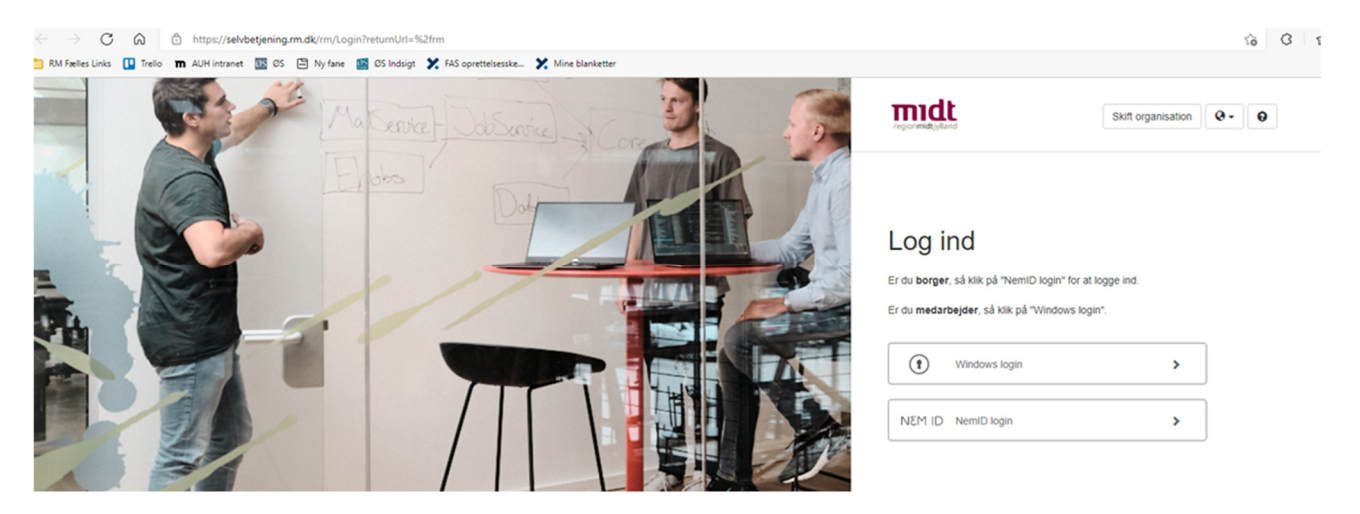

Tryk på Windows login og du kommer ind i systemet:

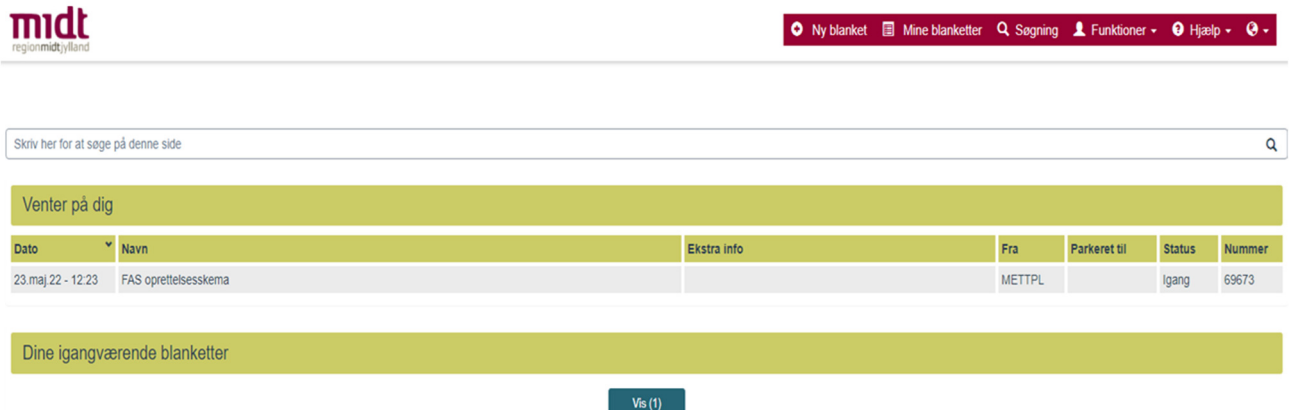

Tryk på skemaet og blanketten vises.

Nederst til højre vælger du godkend, hvis du vil godkende, og blanketten godkendes og sendes til oprettelse i funktionspostkassen.

Vil du ikke godkende, tryk i stedet på Afvis.

Der kommer en mail på daglig basis indtil du har godkendt eller afvist blanketten.

## **Hvad er status på min blanket?**

Hvis du har oprettet en blanket, men er i tvivl om, hvor langt den er kommet, kan du se status på den på følgende måde:

#### Gå til: Mine blanketter (rm.dk)

Log ind i systemet via "Windows login" ved hjælp af dit normale regions log ind

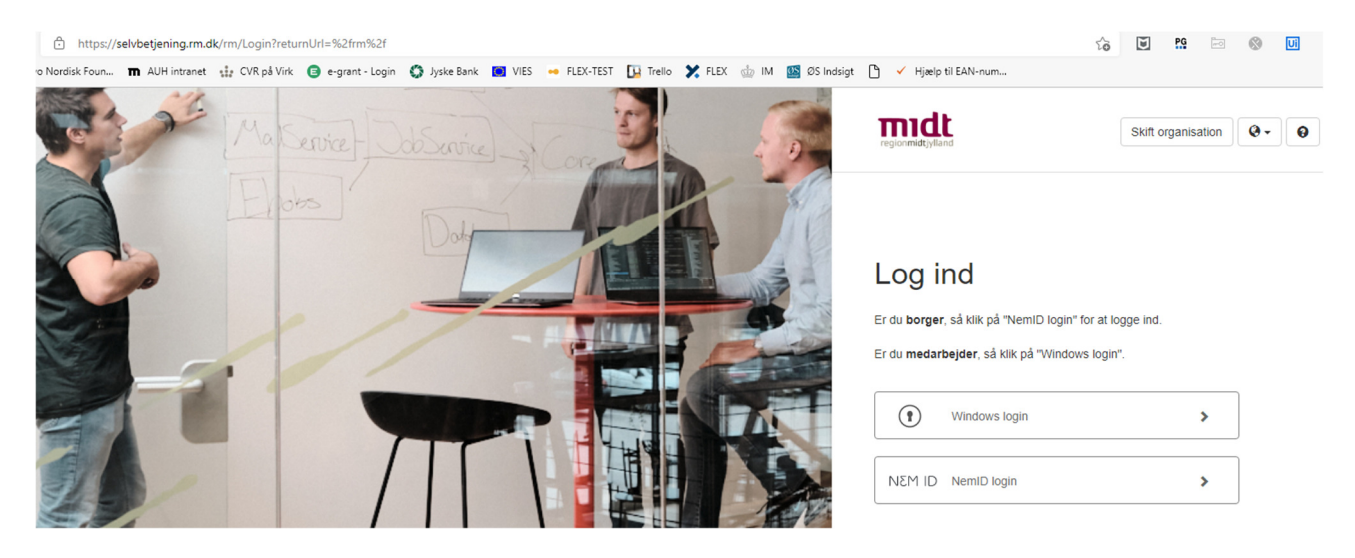

Her kan du se status på dine igangværende blanketter:

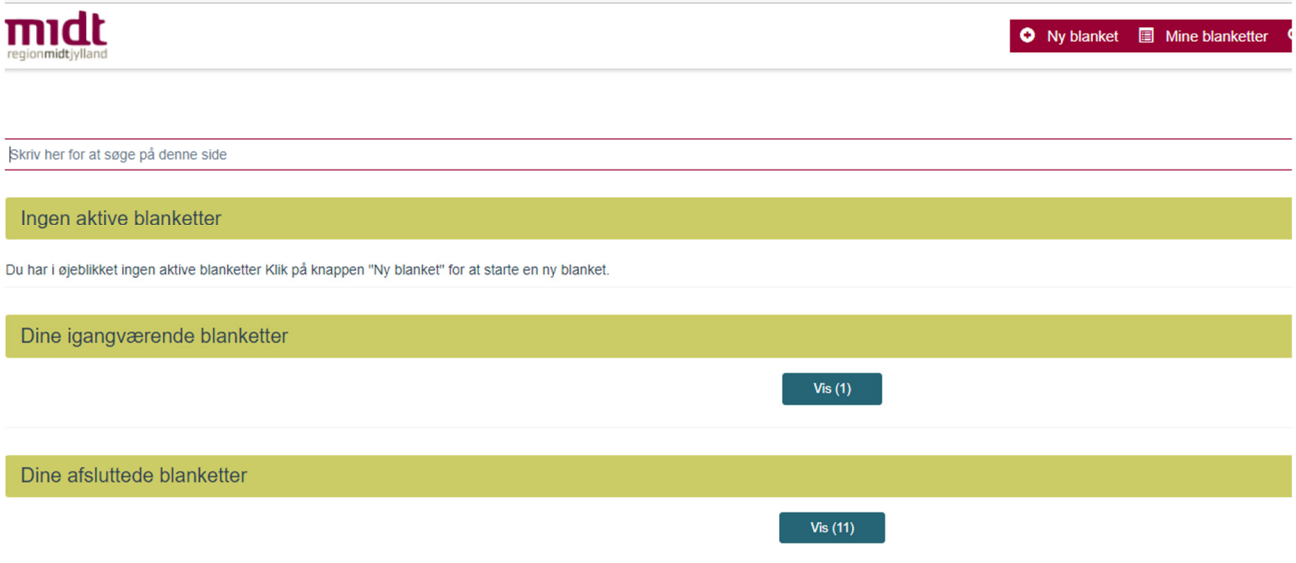

Tryk på Vis under "dine igangværende blanketter" og du kan se, hvor blanketten ligger.

Når blanketten er godkendt og sendt til funktionspostkassen, vil den ligge under "dine afsluttede blanketter".